## **Using CUA (WordPerfect for Windows) 1 and DOS keystrokes**

[From: *Toolbox for WordPerfect* -<Http://wptoolbox.com> - Revised: January 6, 2014]

The following table is based in large part on a WordPerfect Help file, and outlines how you can use keystrokes (a/k/a **"shortcut keys"**) in the Windows (CUA) or DOS keyboards to move around in WordPerfect to navigate a document, insert or delete items, or select text. (Note that MS Word keyboards are different.)

Look under the **Tools**> **Settings**> **Customize**> **Keyboards** tab to find your current keyboard.

∙ If you are using the <WPWin 7 (or later version) keyboard>, you use CUA keystrokes.

∙ If you are using the <WPDOS x> keyboard, you use DOS keystrokes.

Note that not all keystroke assignments are listed here; use the Tools> Settings> Customize> Keyboards> (keyboard name)> Edit to view all keystroke assignments for your keyboard. In WordPerfect 10+, you can print out the current key assignments (a/k/a/ "Shortcut keys"). <sup>2</sup>

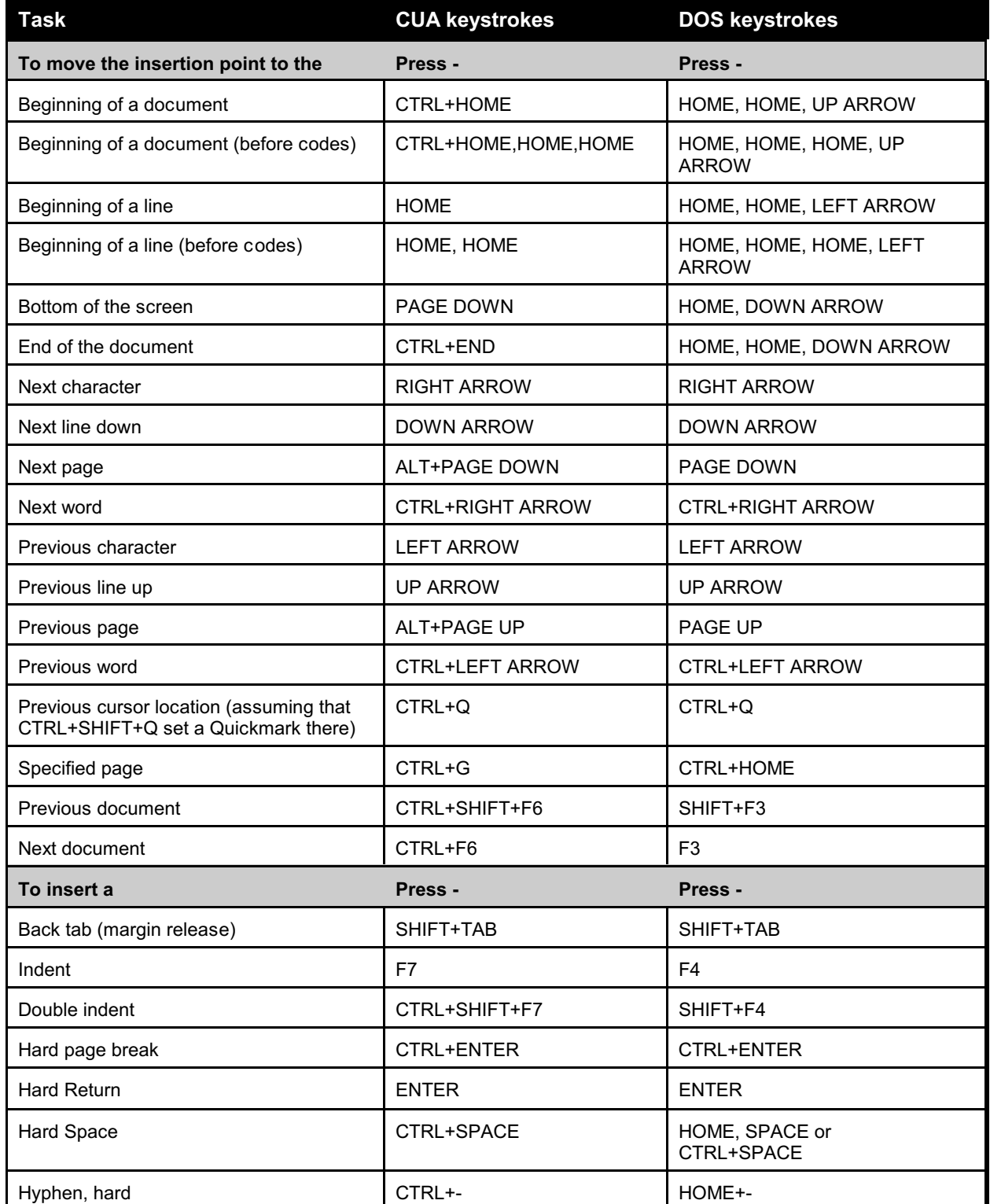

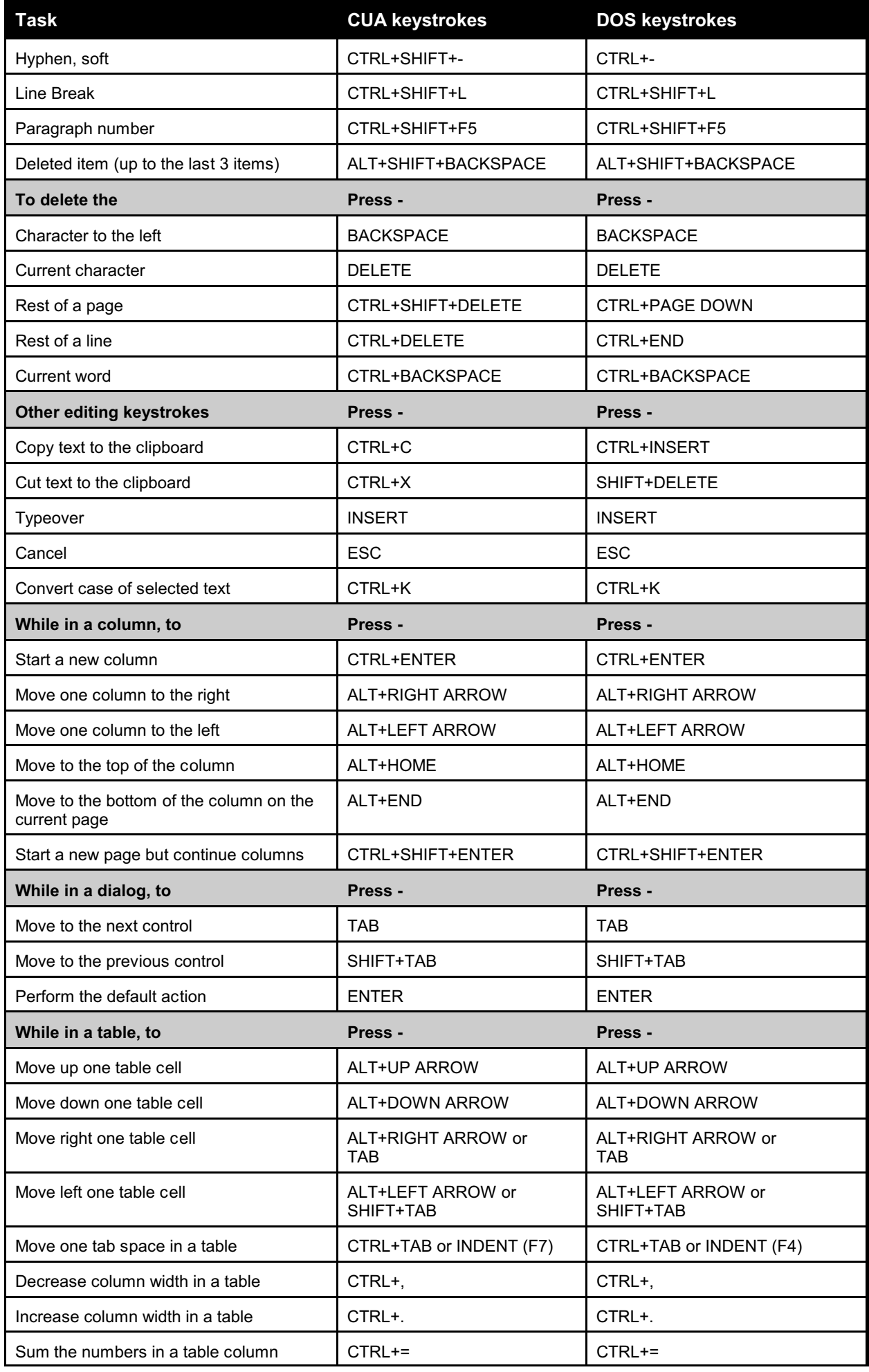

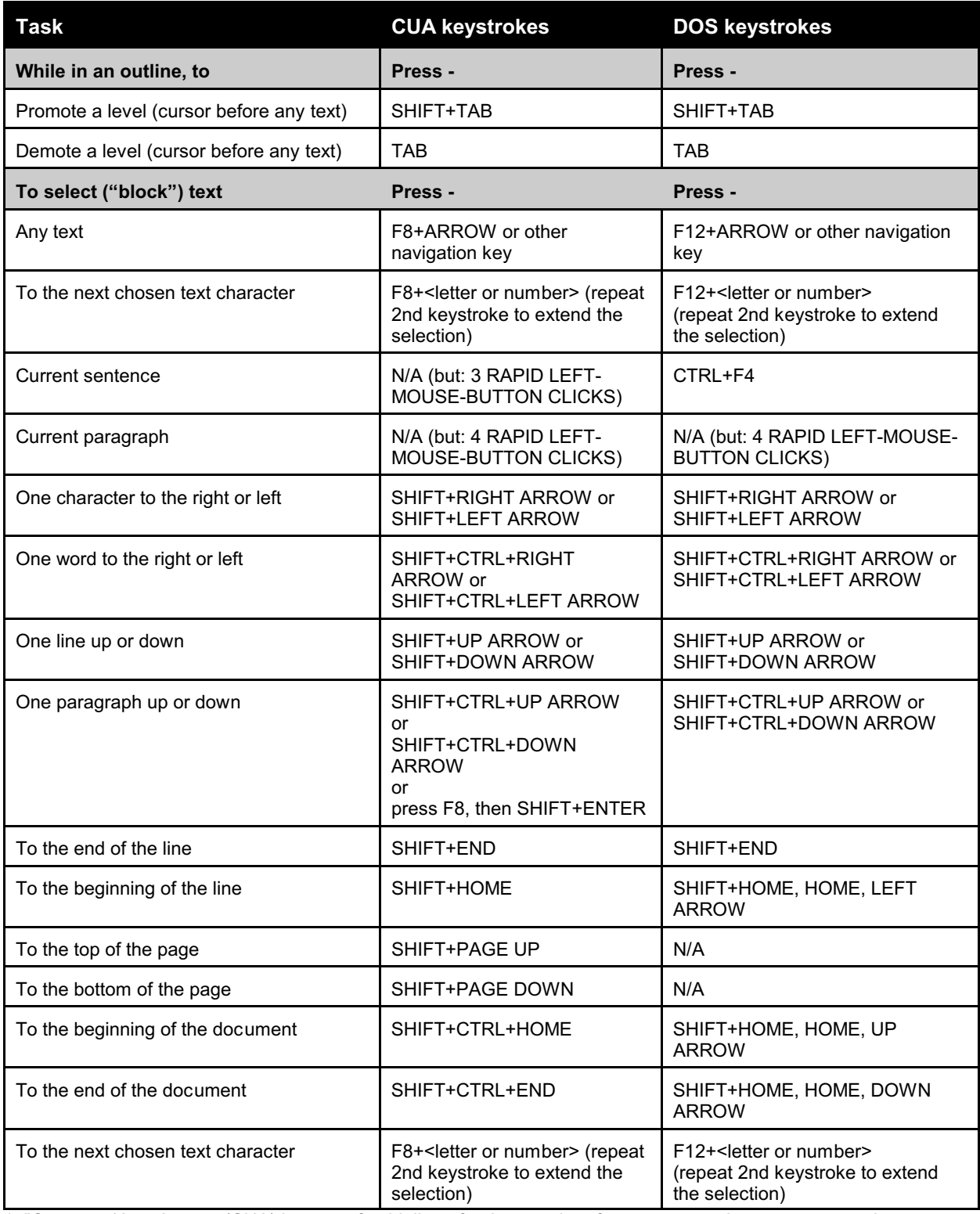

1. "Common User Access (CUA) is a set of guidelines for the user interface to personal computer operating systems and computer programs, developed by IBM starting in 1987 as part of their Systems Application Architecture." *- WikiPedia.* For more information, see [http://en.wikipedia.org/wiki/Common\\_User\\_Access](http://en.wikipedia.org/wiki/Common_User_Access)

2. In WordPerfect 10+, you can print out the current key assignments (a/k/a/ "Shortcut keys").:

• Click on Tools, Settings, Customize, Keyboards tab.

• Click once on the keyboard layout that you want to print. (Tip: The current keyboard layout is listed at the bottom of this dialog box.)

• Click Edit, then Print Report. (You might also want to enable the box, "Shortcut key appears on menu," so that the current key assignments appear next to the same feature on the main WordPerfect menu.)

• Select the desired printer, and click Print.